# L'AUDIOVISIVO FOTOGRAFICO NEL WEB

di Gianni Rossi

"Perchè affidare al web un diaporama? Per lo stesso motivo per cui pubblichiamo una foto, una poesia, un articolo. Chi realizza un'opera e ha riversato nella sua preparazione tanto impegno, sente certamente il bisogno di proporla agli amici ma anche ad appassionati che non conosce, per condividerla. E così il web diventa luogo di confronto, di scambio di esperienze, di crescita".

Un articolo rivolto ad appassionati di diaporama con discrete conoscenze dei programmi di fotoritocco e capaci di allestire un audiovisivo fotografico digitale ad elevata risoluzione.

Ho sempre sostenuto che il grosso limite dell'audiovisivo fotografico in "analogico" fosse rappresentato dalla scarsa possibilità di diffusione. Per anni ho pazientemente riempito il baule della mia auto di borsoni, valigette metalliche, caricatori, scatole di cavetti per raggiungere, nella nebbia padana, la sala della rassegna fotografica. Per anni ho pazientemente montato l'impianto tra il brusio del pubblico, affiancato, ma non aiutato, dai soci del Circolo ospitante, perchè nessun altro tranne me era in grado di dipanare il groviglio di fili e raccordi. Il giusto ordine dei caricatori, le DIA 1/A e 1/B già inserite, il nastro con gli impulsi, un respiro profondo, un cenno per far spegnere le luci e lo spettacolo inizia.

Mezz'ora, un'ora, i commenti, le domande, la targhetta e poi ricomincia la trafila inversa: smonto l'impianto, ricarico l'auto e torno a casa, con l'audiovisivo nel baule. Al pubblico solo il ricordo della simpatica serata. Come un cane fedele l'audiovisivo viene con me, perchè non può fare nulla senza di me. Siamo un blocco unico. Io, lui e l'automobile (possibilmente station wagon). Ci dovete prendere tutti assieme. Altro che diffusione !!

Senza gli strumenti di diffusione ogni opera è destinata a scomparire. Senza la stampa non conosceremmo la Divina Commedia, senza i dischi non potremmo ascoltare Mozart nel nostro salotto. E poi ci si chiede perchè l'audiovisivo fotografico non è mai decollato !!

A porre rimedio a tutto questo è arrivata sulla scena la tecnologia digitale che ha rivoluzionato il mondo del diaporama, restituendogli gli spazi che si addicono ad una espressione artistica. E' sufficiente una busta imbottita e un francobollo da pochi euro e il lavoro può essere spedito anche in Australia.

Ma c'è un altro sistema per farlo "volare" in Australia. Da qualche anno infatti anche l'audiovisivo digitale ha trovato una sua collocazione nel "mare magnum" del web. Con semplici ricerche è possibile trovare siti, per lo più stranieri, dai quali è possibile scaricare in pochi minuti interi audiovisivi, talvolta ad elevata risoluzione, in formato eseguibile e quindi prenderne visione sul proprio PC o riprodurli con un videoproiettore.

Provate a collegarvi con il sito www.beechbrook.com/pte. Troverete a tutt'oggi ben 188 presentazioni realizzate con Picture to Exe, liberamente scaricabili. Molti altri indirizzi potranno essere reperiti nella pagina DIAPORAMA del mio sito.

Perchè affidare al web un diaporama? Per lo stesso motivo per cui pubblichiamo una foto, una poesia, un articolo. Chi realizza un'opera e ha riversato nella sua preparazione tanto impegno, sente certamente il bisogno di proporla agli amici ma anche ad appassionati che non conosce, per condividerla. E così il web diventa luogo di confronto, di scambio di esperienze, di crescita.

Non è necessario possedere un proprio sito internet: è possibile infatti ricorrere a domìni telematici del settore che gratuitamente mettono a disposizione le proprie pagine. Fenomeno discretamente sviluppato all'estero ma totalmente sconosciuto in Italia.

Naturalmente l'audiovisivo deve essere opportunamente preparato per poter rispondere ad alcuni criteri di seguito elencati.

- A. RISPETTO DEL DIRITTO DI PROPRIETA': qualcuno potrebbe utilizzare l'audiovisivo spacciandolo per suo
- B. LIMITAZIONI ALL'UTILIZZO PER PROIEZIONI PUBBLICHE: le raccomandazioni di copyright rimangono per lo più lettera morta. Occorre che l'audiovisivo mantenga una discreta visibilità sul monitor del PC ed una scarsa riproducibilità su schermo grande per evitare che venga utilizzato per proiezioni pubbliche senza il permesso dell'autore
- C. LIMITAZIONI ALL'UTILIZZO DI SINGOLE IMMAGINI: alcuni accorgimenti impediscono che le fotografie che compongono il lavoro possano essere scaricate singolarmente o comunque utilizzate
- D. VELOCITA' DI DOWNLOAD: un adeguato allestimento fornisce all'audiovisivo le necessarie caratteristiche tecniche per un rapido download
- E. RIPRODUCIBILITA': anche sistemi operativi semplici devono essere in grado di riprodurre l'audiovisivo senza rallentamenti, distorsioni o aree nere.

Questi importanti aspetti verranno via via sviluppati durante la descrizione dei procedimenti di allestimento.

# PROGRAMMI UTILIZZATI PER L'AUDIOVISIVO DIGITALE

Il programma utilizzato per la preparazione delle immagini e a cui si fa riferimento nel presente articolo è Photoshop, versione CS2. Le funzioni utilizzate sono comunque comuni anche a versioni precedenti di Photoshop e ad altri programmi di fotoritocco.

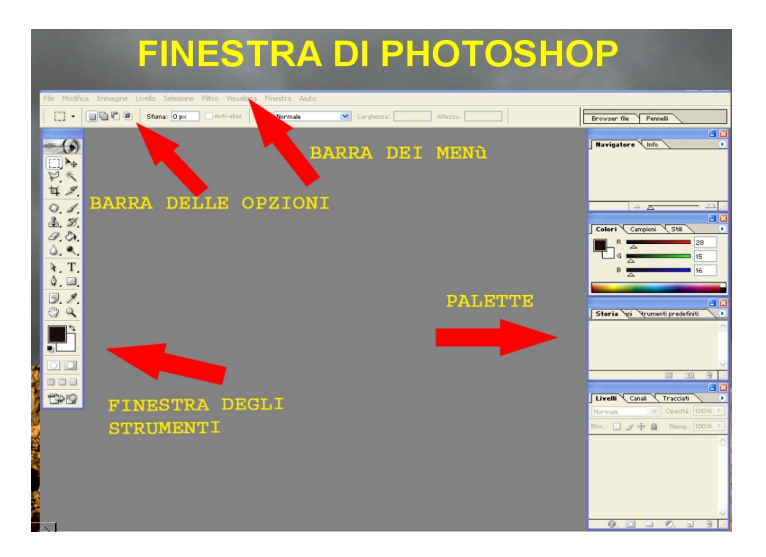

L'audiovisivo digitale può essere stato allestito mediante uno dei seguenti programmi: Picture to Exe (PTE), Pro Show Gold, M-Object o Wings Platinum. Questi infatti garantiscono un buon risultato tecnico.

• PTE fino alla versione 4.48 consente la massima RIPRODICIBILITÀ del lavoro perchè non richiede che il "sistema" abbia particolari caratteristiche. In particolare il diaporama si visualizza senza difficoltà anche su un Pentium 2 senza una sofisticata scheda grafica. Risponde quindi perfettamente al requisito indicato con la lettera [E]:

qualsiasi utente potrà visionare il lavoro senza intoppi. Diversa la versione 5 (beta) che richiede una scheda video sofisticata che non tutti si possono permettere.

• Pro Show Gold viene riprodotto con caratteristiche analoghe anche se l'effetto di dissolvenza risulta poco fluido specie con processori poco potenti.

• M-Object e Wings Platinum richiedono una scheda grafica di nuova generazione, con minimo 128 di RAM non condivisa. Chi utilizza questi programmi deve essere consapevole che non tutti gli utenti saranno in grado di riprodurre il lavoro sul loro PC. E' possibile che venga riprodotto con una banda nera oppure che venga richiesta l'installazione di un file denominato DINPUT8.dll. In tal caso si può tentare di scaricare e inserire questo file, reperibile nel sito www.DLL-files.com.

OGNUNO DI QUESTI PROGRAMMI CONSENTE UN ALLESTIMENTO ADATTO AL WEB ANCHE SE I LAVORI REALIZZATI CON M-OBJECT E WINGS PLATINUM VERRANNO VISIONATI PERFETTAMENTE SOLO SU PC DOTATI DI UNA SCHEDA GRAFICA RECENTE.

Nell'articolo farò riferimento al programma PTE che, pure nei suoi limiti, risponde meglio alle esigenze del web in quanto a riproducibilità e morbidezza delle dissolvenze.

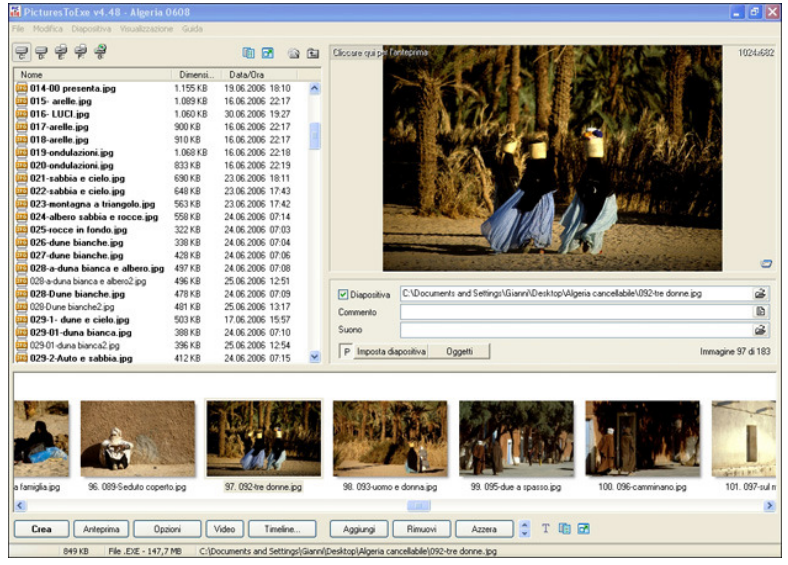

Chi ha dimestichezza con questi programmi, con pochi e semplici accorgimenti, potrà trasformare il proprio audiovisivo in un file eseguibile adatto a internet. Dalla pagina "DIAPORAMA" del mio sito (vedi sotto), è possibile scaricare semplici istruzioni per avvicinarsi al programma Picture to Exe.

## ISTRUZIONI PASSO A PASSO

Questa trattazione dà per scontato che il lavoro sia stato già allestito per una normale proiezione pubblica. L'autore possiede il file eseguibile (.exe) e, assieme a questo, anche tutte le componenti: foto, colonna sonora e naturalmente il file di progetto (Project) che coordina il tutto.

1. Ridimensionare le foto dell'audiovisivo al formato 640x480 (640x426 in caso di diapositive scansionate o reflex 3:2). Questo procedimento può essere velocizzato mediante il comando Azioni (vedi il mio articolo: LA DIMENSIONE IMMAGINE NEL DIAPORAMA DIGITALE, scaricabile dalla pagina "DIAPORAMA" del mio sito).

Lo standard minimo per monitor e videoproiettori è rappresentato da una risoluzione di 1024x768 pixel (1024x682 se diapositiva 24x36). Portare le foto ad una risoluzione bassa potrà scoraggiare l'impiego del lavoro per una proiezione pubblica a nostra insaputa. Le nostre immagini appariranno infatti piccole e "non a tutto schermo". Eventuali adattamenti mediante la scheda video del PC creeranno una discreta caduta di qualità. Sono possibili anche risoluzioni inferiori ma il rischio è quello di rendere la nostra immagine una specie di icona.

La riduzione delle dimensioni comporta anche un significativo "alleggerimento" della foto e quindi anche del file eseguibile, a tutto vantaggio per processo di download.

2. Salvare le foto in una nuova cartella utilizzando la funzione di Photoshop Salva per web. Dalla Barra dei menu' selezionare File/Salva per web. Si apre la pagina illustrata nella figura.

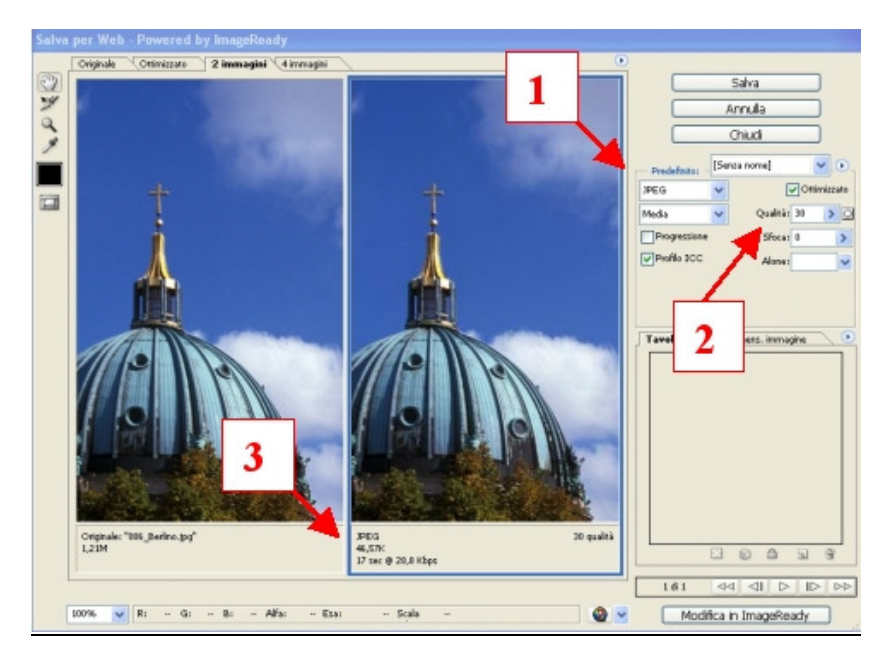

3. La pagina va organizzata nel modo seguente: a) attivare la paletta "2 immagini" in alto a sinistra: permette il confronto della foto prima e dopo il ridimensionamento per web; b) attivare nella casella Predefinito il formato JPEG [1]. Le altre funzioni vanno lasciate come nella figura. Scegliere la qualità dalla casella situata sotto Predefinito (da Bassa a Massima), oppure mediante il cursore che compare cliccando la casella Qualità [2]. Nella posizione [3] troveremo il nuovo "peso" della foto. Consiglio di portare la foto da un minimo di 40 a un massimo di 60 k. Il livello di qualità da scegliere varia da foto a foto e dipende dal numero dei colori

presenti nell'immagine. Mi spiego: 50 k si possono ottenere per certe foto impostando qualità media, per altre foto impostando qualità alta. Per questo motivo ritengo che l'operazione vada eseguita immagine per immagine, non in automatico. Fatto questo, salvare in una cartella nuova, creata ad hoc.

Ritornati su Photoshop, chiudere la foto originale senza salvare le modifiche effettuate, per mantenere l'originale intatto.

- 4. La colonna sonora deve essere in formato mp3.
- 5. Spostare tutte le fotografie originali in un CD, cancellandole poi dal disco fisso. In alternativa metterle temporaneamente nel cestino. Non è sufficiente spostarle in un secondo disco o in un Hard disk esterno, a meno che questo non venga scollegato dal disco principale (C:).
- 6. La cartella con il lavoro destinato al web deve avere lo stesso nome e lo stesso percorso (cioè deve essere situata nella stessa posizione del PC) di quella che abbiamo utilizzato per allestire il lavoro originale. Deve contenere:
	- a. Foto salvate per web
	- b. Musica in formato mp3
	- c. Project del nostro audiovisivo
- 7. Mediante un doppio click sulla icona del Project si apre la timeline di PTE (vedi figura). Se nella finestra di sinistra non compare l'elenco delle foto, è possibile che non sia stato rispettato il percorso di cui al punto [6]. In questo caso, mediante i comandi in alto (cartella con freccia – leggi il mio articolo su PTE) individuare la posizione delle foto e dare OK. ATTENZIONE: il Project non è in grado di capire che le foto sono state ridimensionate ma accetta le foto in base al loro nome. Questo crea un grosso problema perchè il salvataggio per web di Photoshop comporta l'inserimento di un antipatico trattino tra ogni spazio (es.: la foto originale denominata 037 Paesaggio della Toscana con Salva per web diventa 037- Paesaggio-della-Toscana). Le foto salvate per web, proprio a causa del trattino, non vengono riconosciute dal Project di PTE. Come risolvere questa penosa situazione?
	- a. utilizzare anche nel lavoro originale una denominazione priva di spazi tra una parola ed un'altra o in alternativa sostituire gli spazi con un trattino. Esempio: 037PaesaggioDellaToscana oppure 037-paesaggio-della-Toscana.
	- b. Se le nostre foto avevano già una loro denominazione non rispondente alle caratteristiche descritte, per non dover rinominare tutte le foto, si può evitare il procedimento di salvataggio per web e salvare tradizionalmente in formato jpeg scegliendo nella finestra di Photoshop (v. figura) Opzioni immagine [1] una Qualità media e nelle Opzioni formato [2] la voce Linea di base ottimizzata (file più leggero con colori ottimizzati). Si dovrà creare un file con Dimensione [3] da 40 a 60 k (vedi figura).

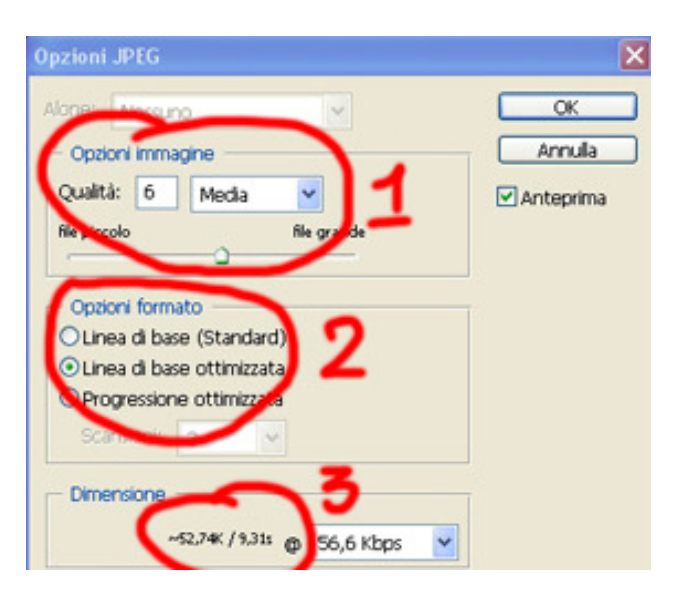

- 8. Anche la colonna sonora può non essere riconosciuta se nell'originale era in formato wav ed è stata trasformata in mp3 nel lavoro destinato a internet. Conviene quindi creare fin dal principio un lavoro con musica in formato mp3. E' comunque possibile, con PTE, aprire dalla Timeline la finestra Opzioni/Audio e inserire il nuovo sonoro in mp3 con il comando Aggiungi, togliendo la colonna sonora esistente (in wav) mediante il comando Elimina.
- 9. Una volta ricostruito il Project con foto di piccole dimensioni e sonoro in mp3 si potrà creare il file eseguibile (.exe) cui si darà ovviamente un nome diverso per

evitare che si sostituisca all'originale. Il lavoro ottenuto è molto più leggero dell'originale e pertanto potrà essere scaricato moto rapidamente dal sito internet in cui è stato immagazzinato.

## N.B. Programmi più evoluti come M-Object sono dotati di una opzione che consente di scegliere il formato delle immagini e permette quindi di creare un file .exe ridimensionato senza tutte queste complicazioni.

# COME EVITARE CHE LE IMMAGINI VENGANO UTILIZZATE DA ALTRI: PROTEZIONE DELLA PRESENTAZIONE

Le dimensioni ridotte possono costituire un deterrente sufficiente per evitare proiezioni non autorizzate. Gli accorgimenti descritti di seguito sono un utile complemento per la protezione del proprio lavoro.

## INSERIMENTO DI UN LOGO

Può essere utile contrassegnare alcune o tutte le immagini con una scritta in filigrana semitrasparente, ad esempio riportando il nome dell'autore, o un logo in un angolo della foto. Questa operazione è prevista da PTE ma occorre naturalmente prima preparare un logo con Photoshop. Per fare questo è sufficiente aprire in Photoshop un nuovo documento fotografico mediante File/Nuovo e, con lo strumento Testo, scrivere all'interno, ad esempio, il proprio nome. Ci si può sbizzarrire nei colori delle lettere e dello sfondo, proprio come quando si fa un titolo. Poi si uniscono i livelli (Livello/Unico livello) e si ritaglia con larghezza di circa 200 pixel salvando in jpeg nella solita cartella.

Ora, dalla Timeline di PTE, aprire Opzioni/Avanzate e mettere lo spunto nella casella Mostra Logo (vedi [1] nella figura). Cliccare poi Personalizza logo (freccia) aprendo la finestrella indicata con [2]. Cliccando sulla cartellina che ho cerchiato, individuare il logo, scegliere la Posizione (es. Destra-Basso) e l'Opacità (es. 50) e dare OK.

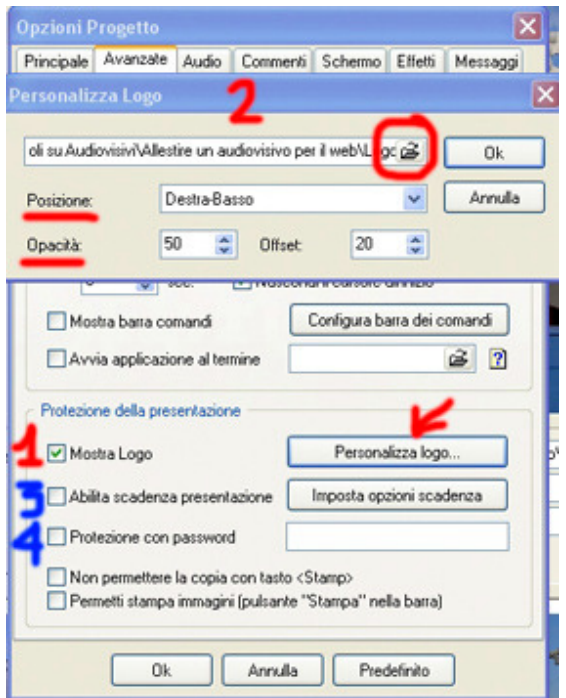

Già in anteprima troveremo il nostro logo in basso a destra di ogni foto. Ricordo che il logo può essere salvato in formato Jpeg, Gif o Bmp.

PTE propone una seconda soluzione: dalla Timeline aprire Opzioni/Commenti. Cliccare Carattere per impostare il font e le dimensioni (es. 28). Impostare il colore del carattere e di una eventuale ombra. La posizione Bottom è in basso. Questa funzione consente solo l'inserimento del nome o del numero della foto.

Per chi non utilizza PTE come programma di montaggio, una alternativa elegante è l'inserimento del proprio nome su ogni foto dell'audiovisivo, mediante lo strumento Testo di Photoshop. Occorre aprire la foto in Photoshop e procedere come per fare un titolo. Suggerisco un testo di colore bianco. Una volta scritto il nome, aprire la Palette Livelli e, nel Livello Testo, utilizzare una opacità del 30% (agendo sul cursore). Il procedimento foto per foto è molto noioso ma, servendosi del comando Azioni e File/Automatizza/Batch il procedimento può diventare velocissimo.

## INSERIMENTO DI UNA SCADENZA

Mediante PTE è possibile creare una scadenza della nostra presentazione. Dalla Timeline scegliere Opzioni/Avanzate e spuntare Abilita scadenza presentazione (punto [3] nella figura) scegliendo poi Imposta opzioni scadenza. Esistono tre possibilità:

- 1. definire una data dopo la quale la presentazione non potrò essere riprodotta (Expire date)
- 2. definire il numero di giorni per i quali è consentita la visione (Expire after...days)
- 3. definire il numero massimo di riproduzioni del lavoro (Numbers of runs)

Naturalmente il lavoro rimane in internet per cui, una volta scaduto, potrà essere scaricato altre volte.

#### INSERIMENTO DI UNA PASSWORD

Nella stessa finestra è possibile inserire una password [4] che consente la visione del lavoro solo a chi la conosce.

#### ELIMINAZIONE DEL FERMOIMMAGINE

Se, durante la proiezione del lavoro viene premuto il tasto Pausa, lo scorrimento delle immagini si interrompe e si cera un "fermoimmagine". Pessima cosa perchè con semplici programmi tipo PrintKey, la nostra foto può essere ritagliata dallo schermo e utilizzata da estranei. Per evitare questo, occorre impostare PTE nel seguente modo: dalla Timeline Opzioni/Principale; spuntare Sincronizzazione con la colonna sonora e togliere lo spunto (se c'è) a Consenti controllo manuale. Poi passare a Opzioni/Avanzate e mettere lo spunto a Non permettere la copia col tasto <Stamp>.

#### FURTO DELLA COLONNA SONORA

Non credo sia possibile evitare questo rischio. Le schede audio più avanzate (es. Creative SB Audigy 2 per Notebook) sono dotate di una funzione di registrazione che viene definita <Quel che senti...> con la quale è possibile registrare qualsiasi musica "risuoni" nel nostro PC, indipendentemente dalla provenienza (Internet, film in DVD) immagazzinandola in formato wav. Si accettano suggerimenti per ovviare a questo inconveniente. Del resto anche noi, creando la nostra colonna sonora, qualche birbanteria l'abbiamo fatta...

Articoli utili per una migliore comprensione testo possono essere reperiti e scaricati dalla pagina "DIAPORAMA" del mio sito www.giannirossi-fotoviaggi.com.

Sono gradite osservazioni o suggerimenti da inviare al mio indirizzo di posta elettronica (pneumored@virgilio.it).

Mirandola, – 28/3/2007